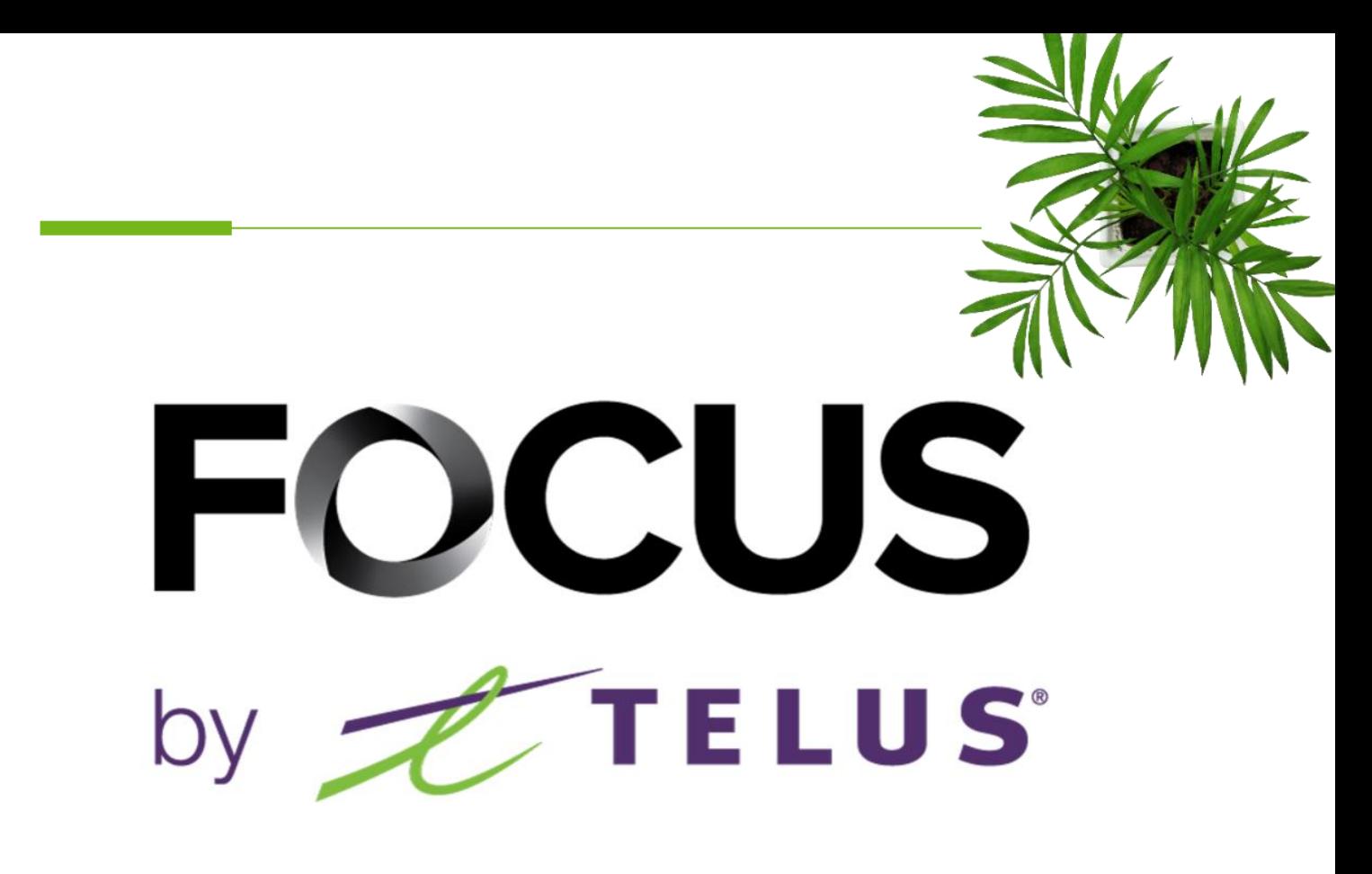

# PUBLIC FACING PORTAL

### USER GUIDE

V1.3 (June 2023)

[https://app.focusoptimization.com](https://app.focusoptimization.com/)

All information contained in this document is protected under the copyright laws of Canada as well as those of other countries.

Readers of this document are authorized to copy the information contained herein for their personal use. However, they are not permitted to publish or reproduce this information, including via electronic means involving download, without the express authorization of FOCUS by TELUS (a registered business name of Telus Communications Inc.).

Unless explicitly stated otherwise, it is forbidden for any individual to copy, redistribute, reproduce or republish the information in the present document.

Downloading, redistribution, copying, modification or any other reproduction of the contents of the present document may constitute a violation of the law, or an infringement against trademark, and entail legal actions against the offender.

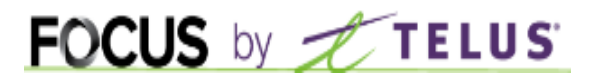

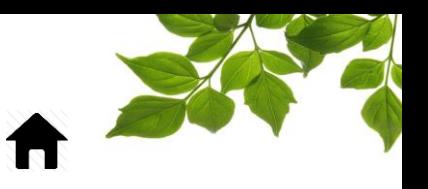

#### INDEX

[LOGGING](#page-2-0) ON **[NOTICE](#page-3-0)** [ACCESSING THE SETTINGS PAGE](#page-4-0) [PORTAL MANAGEMENT](#page-5-0) [GENERAL](#page-6-0) SETTINGS [DISCLAIMER](#page-7-0) [ADVANCED](#page-8-0) [OPERATIONS BY MAP](#page-9-0) [OPERATION STATUSES](#page-12-0) [LEVELS OF SERVICE](#page-13-0) **[LANGUAGES](#page-15-0)** 

#### [HELP TAB](#page-16-1)

[FOCUS USER GUIDE](#page-16-0) [CONTACT SECTION](#page-17-0)

### FOCUS by TELUS

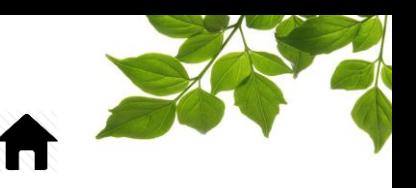

#### LOGGING ON

<span id="page-2-0"></span>Welcome to the FOCUS platform!

Focus management would like to emphasize that while this guide is intended to be as exhaustive as possible, it is not a substitute for a training session complete with explanations from our training team. It is intended as a first line of assistance and as a reference guide to be used following the initial training session.

An internet connection is necessary for accessing the FOCUS portal. The FOCUS web application is optimized for Chrome, Firefox, Edge, and Safari browsers and is thus is accessible via any device equipped with these applications. In the search bar, type:

#### *app.focusoptimization.com*

This link will permit you to access the application's landing page:

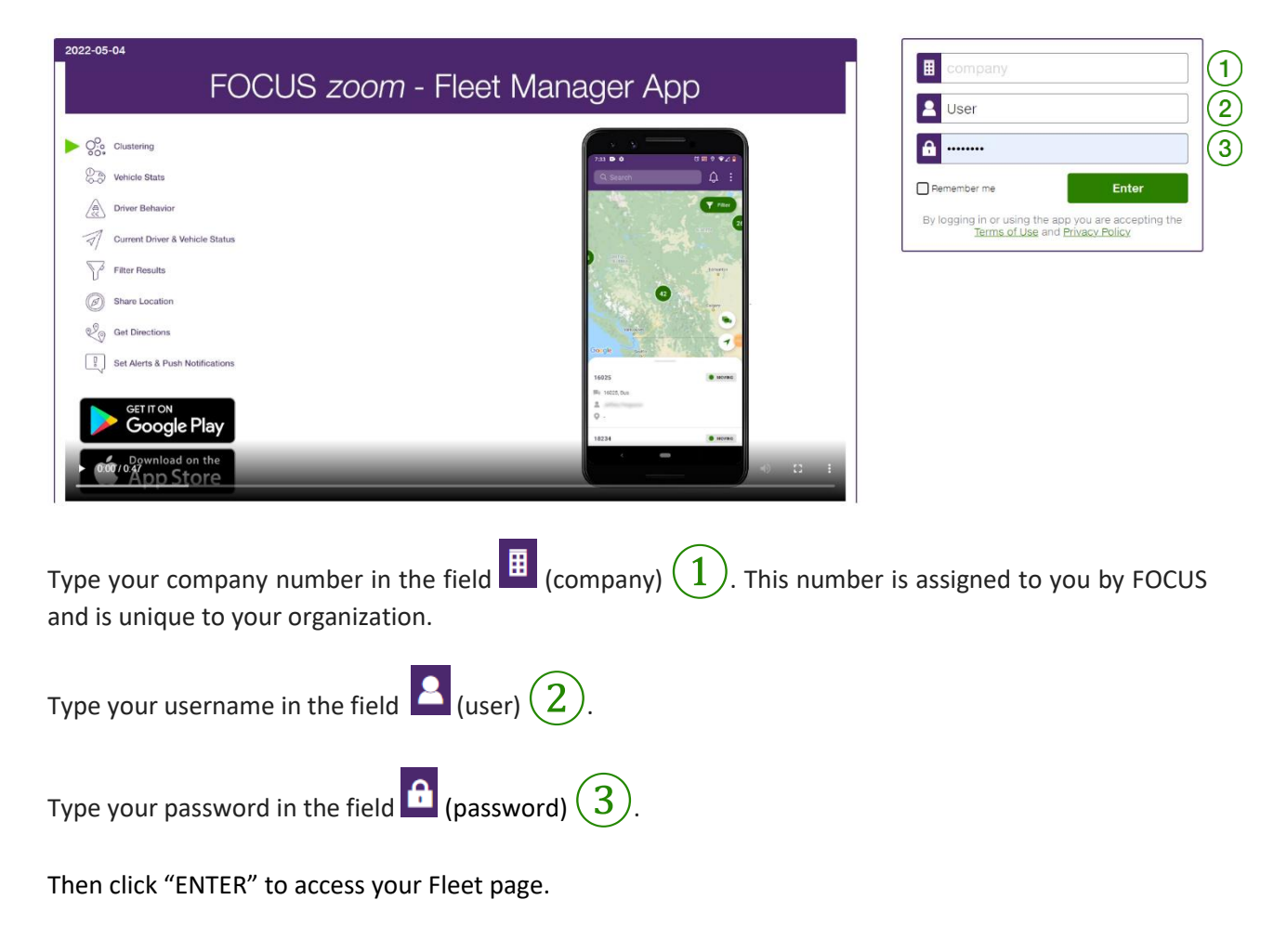

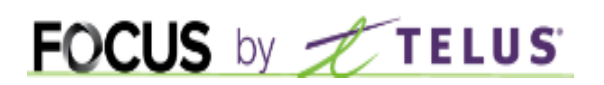

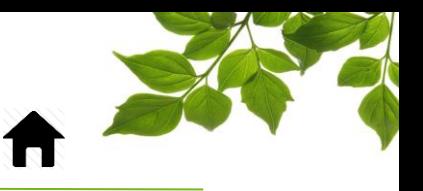

#### NOTICE

#### **Information for the reader of this guide**

<span id="page-3-0"></span>Before configuring the portal, it is important to know the prerequisites, namely that it is necessary to activate the Route Progression module, and of the following of its elements:

- the creation of contracts and contract groups
- the creation or importing of control points
- functions and group of functions
- the attribution of vehicles to specific contracts

The focus public facing portal is intended to keep the local population of a municipality informed about the progress of specific operations such as snow removal or garbage collection.

This guide is intended for the individuals responsible for configuring the public facing portal.

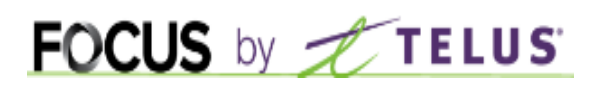

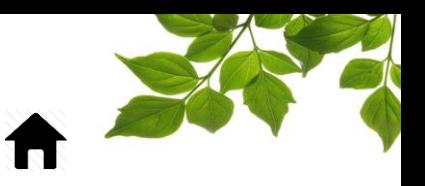

#### ACCESSING THE SETTINGS PAGE

<span id="page-4-0"></span>To access the configuration page for the public facing portal, under the "Progress" tab select the option "Public facing portal management."

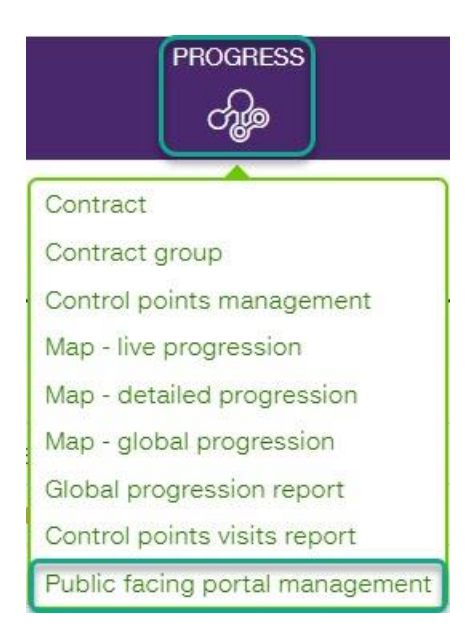

### FOCUS by FIELUS

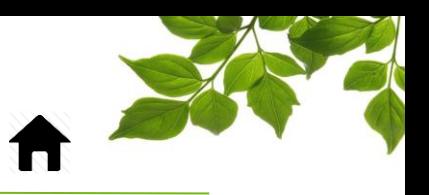

#### PORTAL MANAGEMENT

<span id="page-5-0"></span>The portal management page is divided into four sections, each of which we will examine in detail.

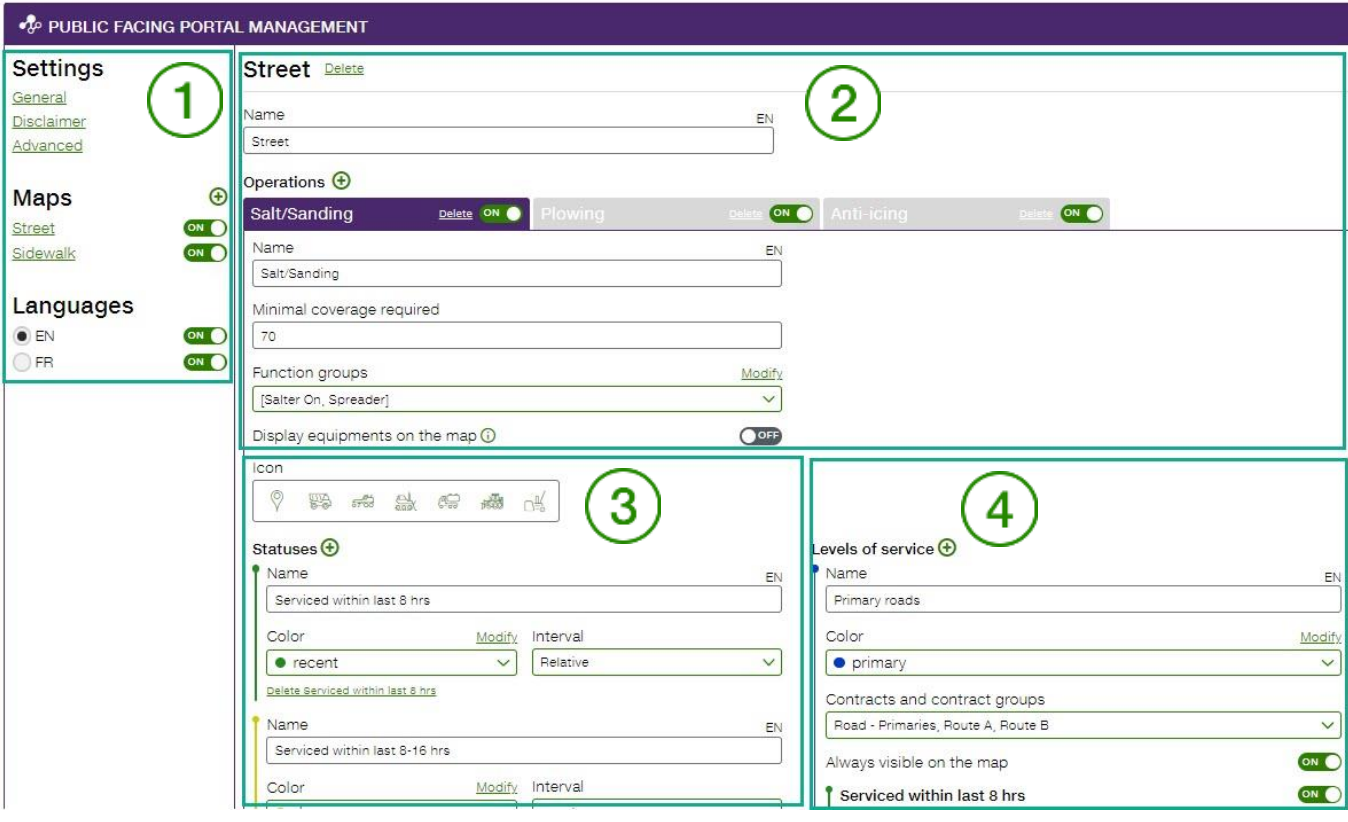

- ①: *GENERAL* settings
- $\left( 2\right)$ : Operations by map
- $\overline{3}$ : Operation statuses
- $\left(4\right)$ : Levels of service

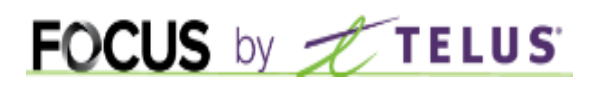

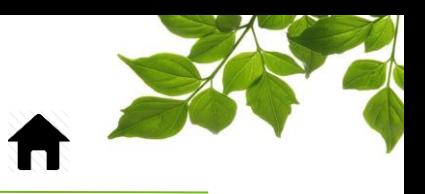

#### GENERAL SETTINGS

<span id="page-6-0"></span>The general settings are basic ones such as activating the colours that will be used.

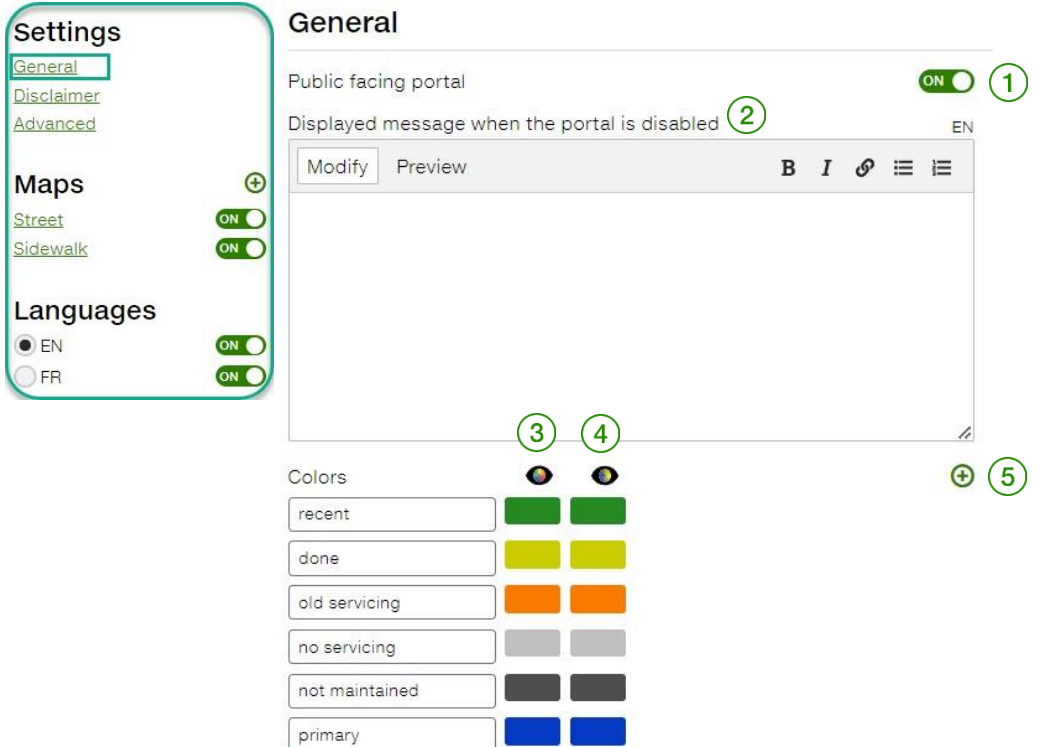

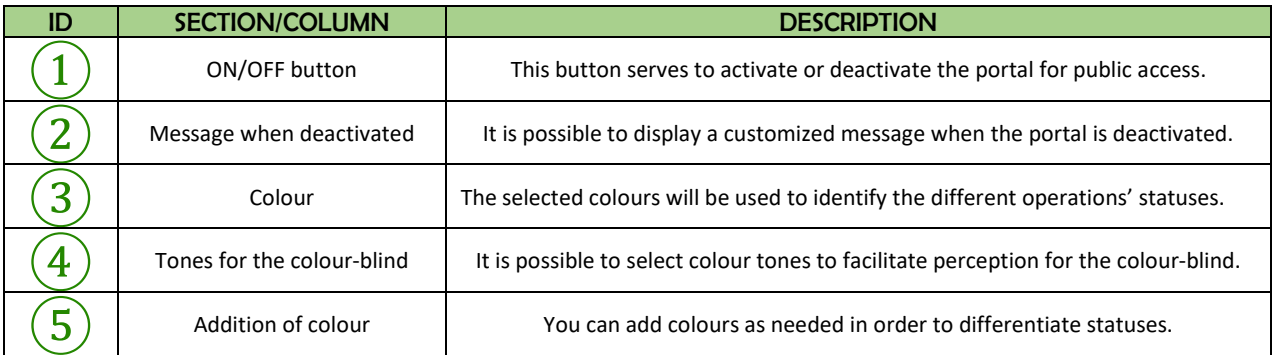

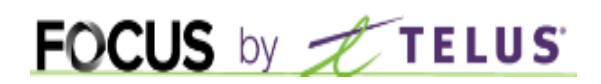

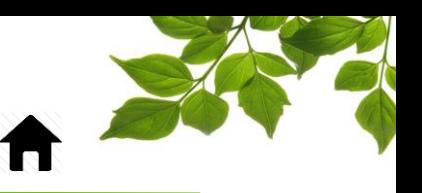

#### **DISCLAIMER**

<span id="page-7-0"></span>This page allows you to set and activate (or not) a disclaimer which users will have to accept in order to access the portal.

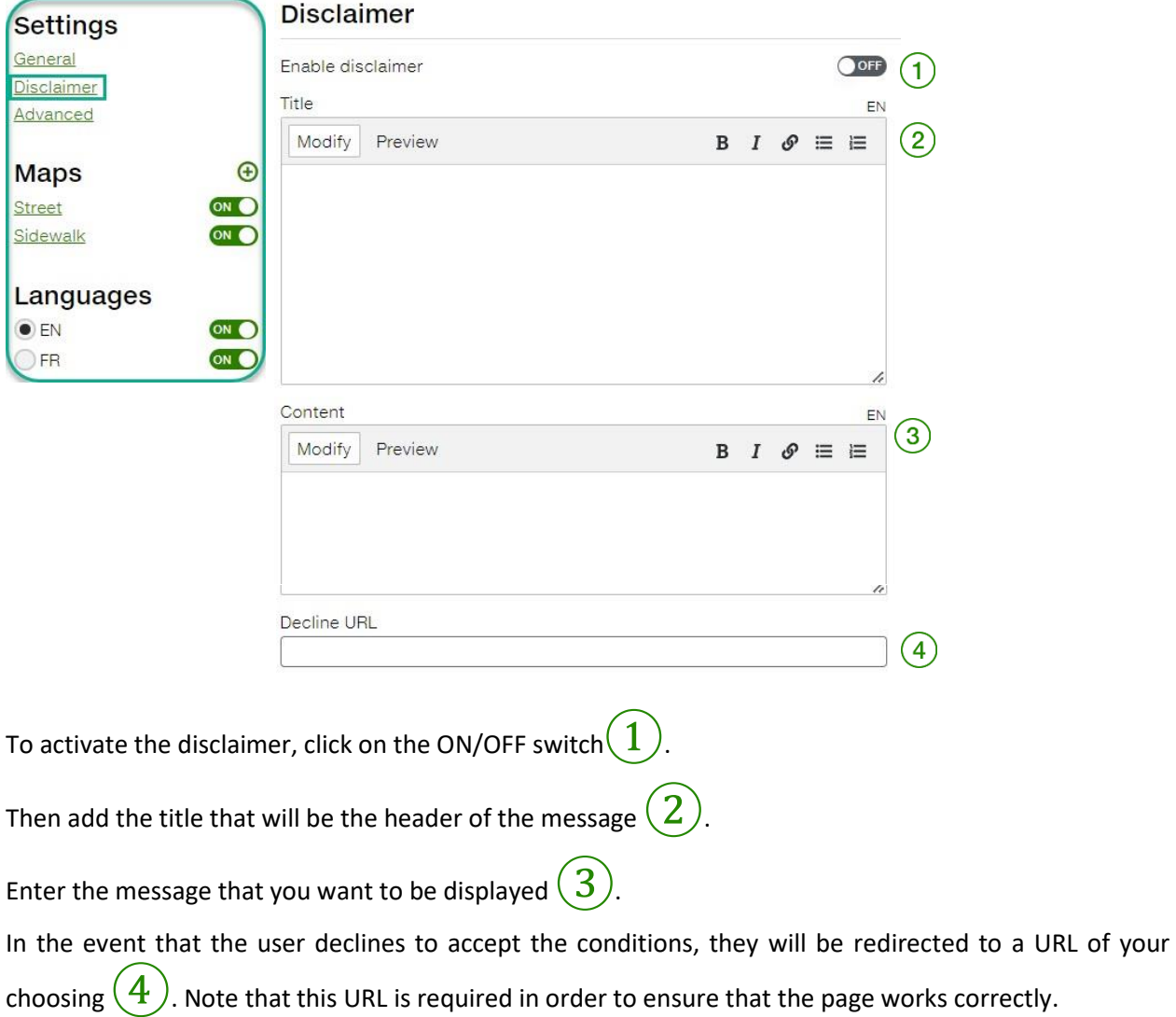

### FOCUS by TELUS

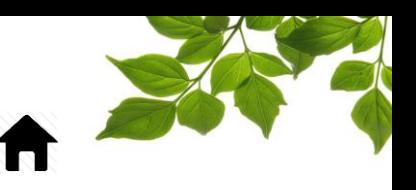

**ADVANCED** 

<span id="page-8-0"></span>The "*ADVANCED*" section enables you to enter multiple configurable web addresses, leading for instance to a local weather page, or the client municipality's news feed. The option for "Minute(s) visit delay before processing" exists in order to prevent local citizens from being able to pinpoint vehicle locations in real time, as a security measure. Note that only the name of the city is required, the other fields are optional.

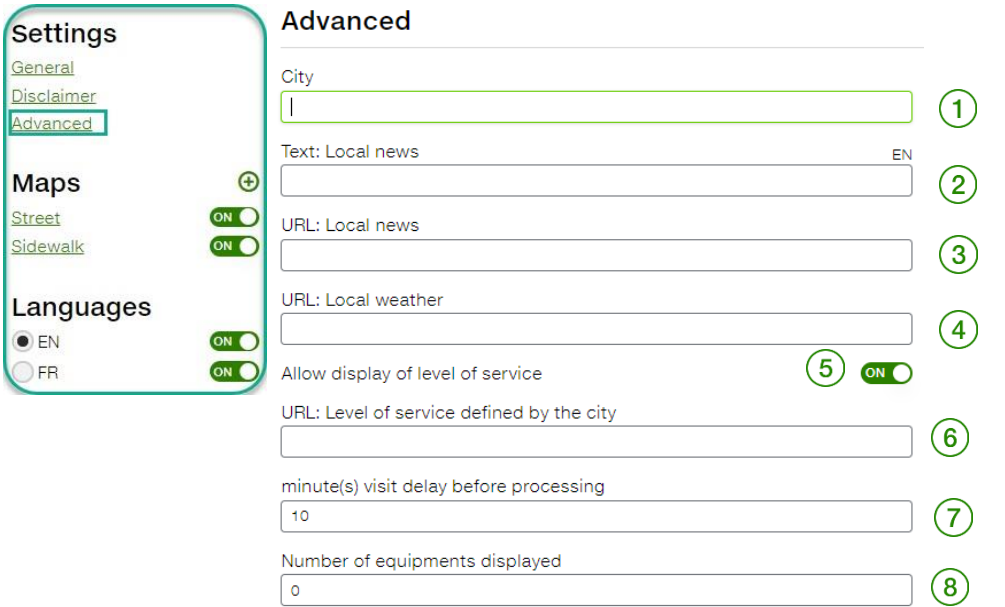

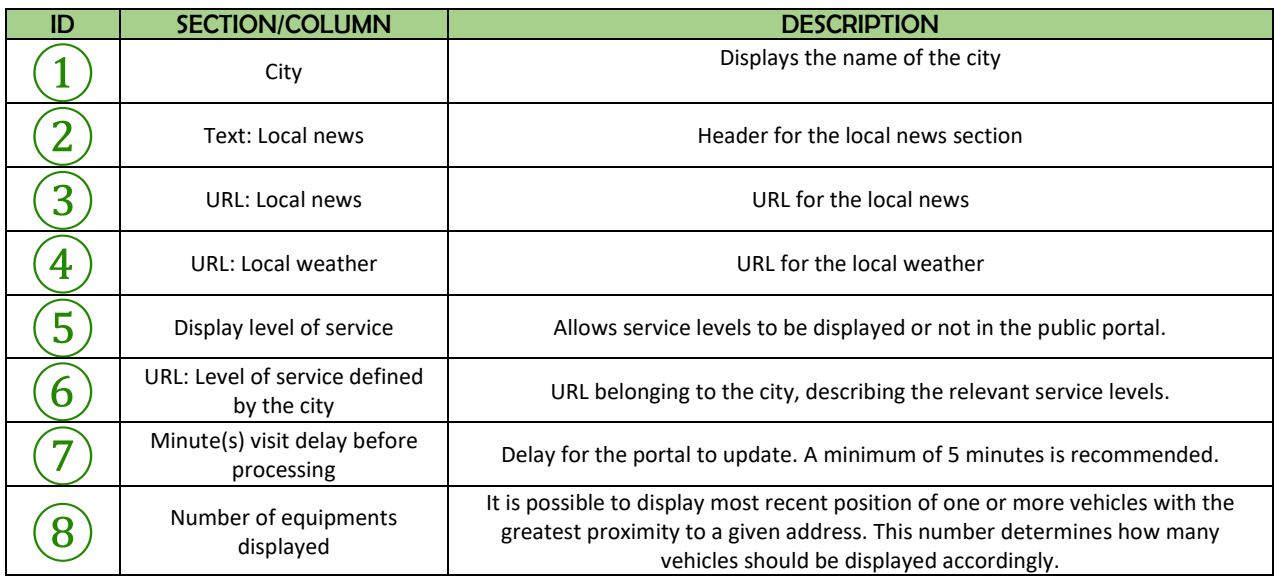

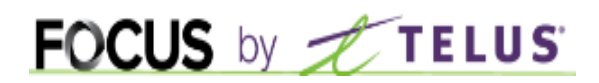

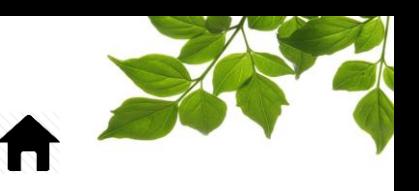

#### OPERATIONS BY MAP

<span id="page-9-0"></span>The maps identify the main sectors that must be completed and conveyed in the portal. The main areas are often roads or sidewalks.

Click on the  $\bigoplus$  button to create a new map.

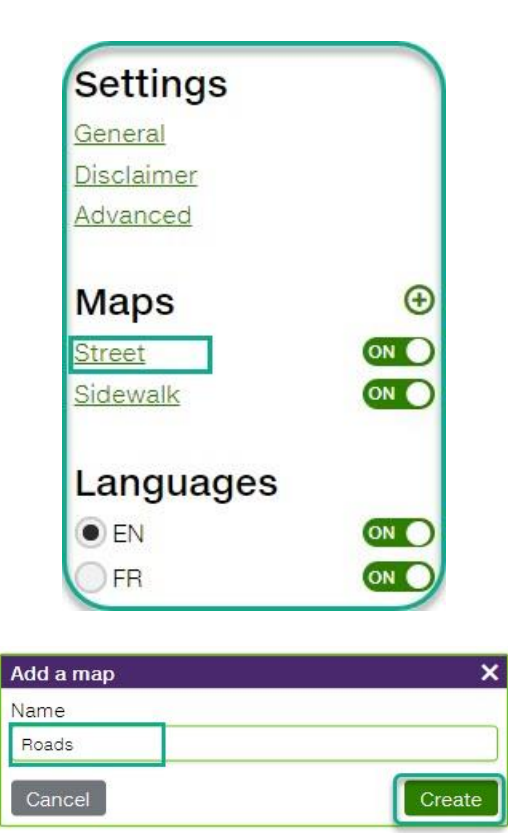

Now that your first map called "Roads" has been created, we will add operations to it. A map can contain multiple operations. For example, the "Roads" map might have three operations such as snow removal, salting, and sweeping.

Click on the  $\bigoplus$  button to create a new operation.

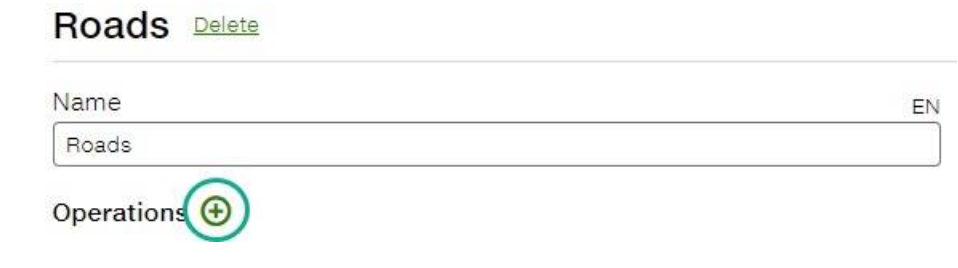

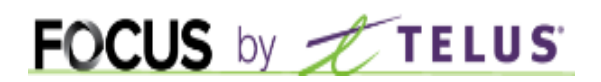

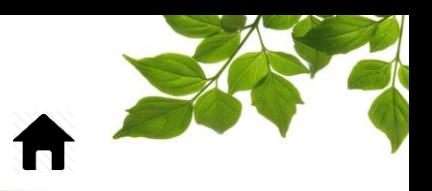

**B** Save

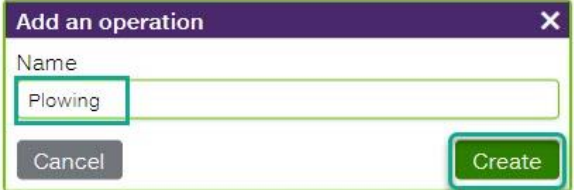

Call the new operation, for example, "Plowing."

Let us look at the various options:

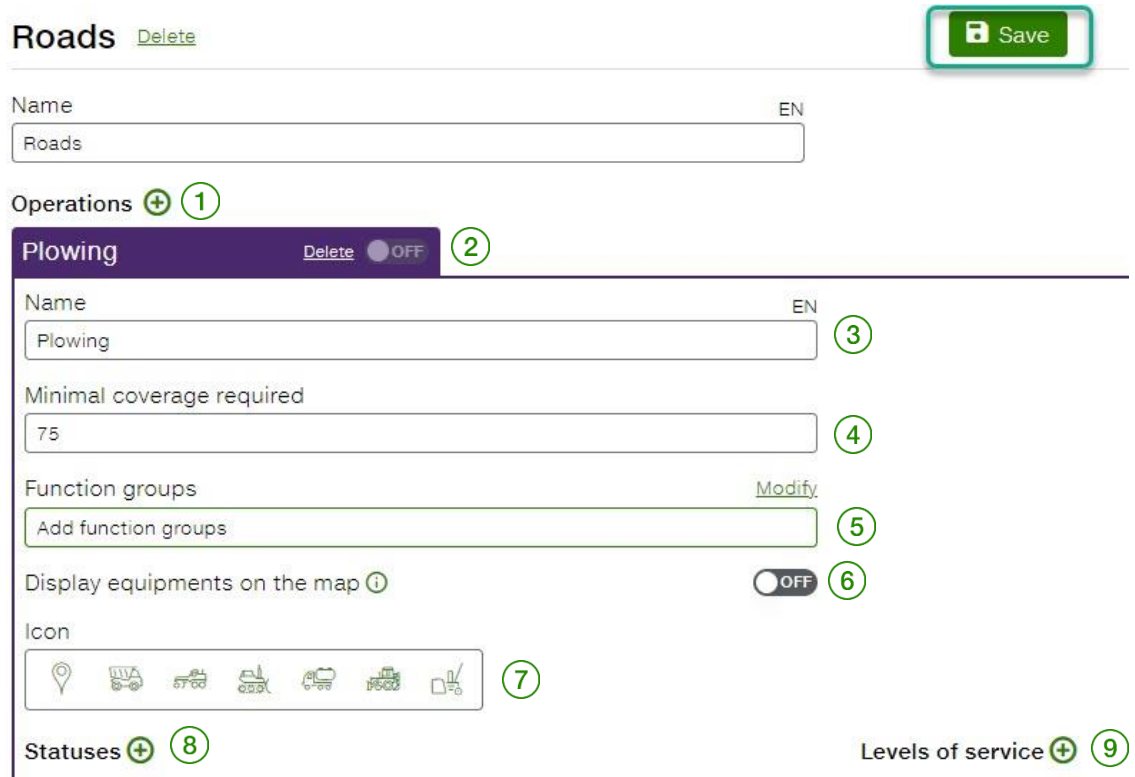

Here is where you enter the parameters of a given operation. Each operation may have its own configuration.

Note: Any time you modify something, do not forget to save your changes with the button.

## FOCUS by TELUS

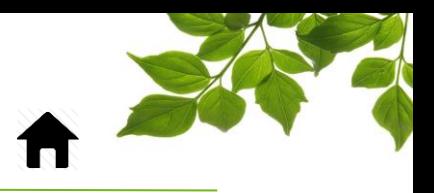

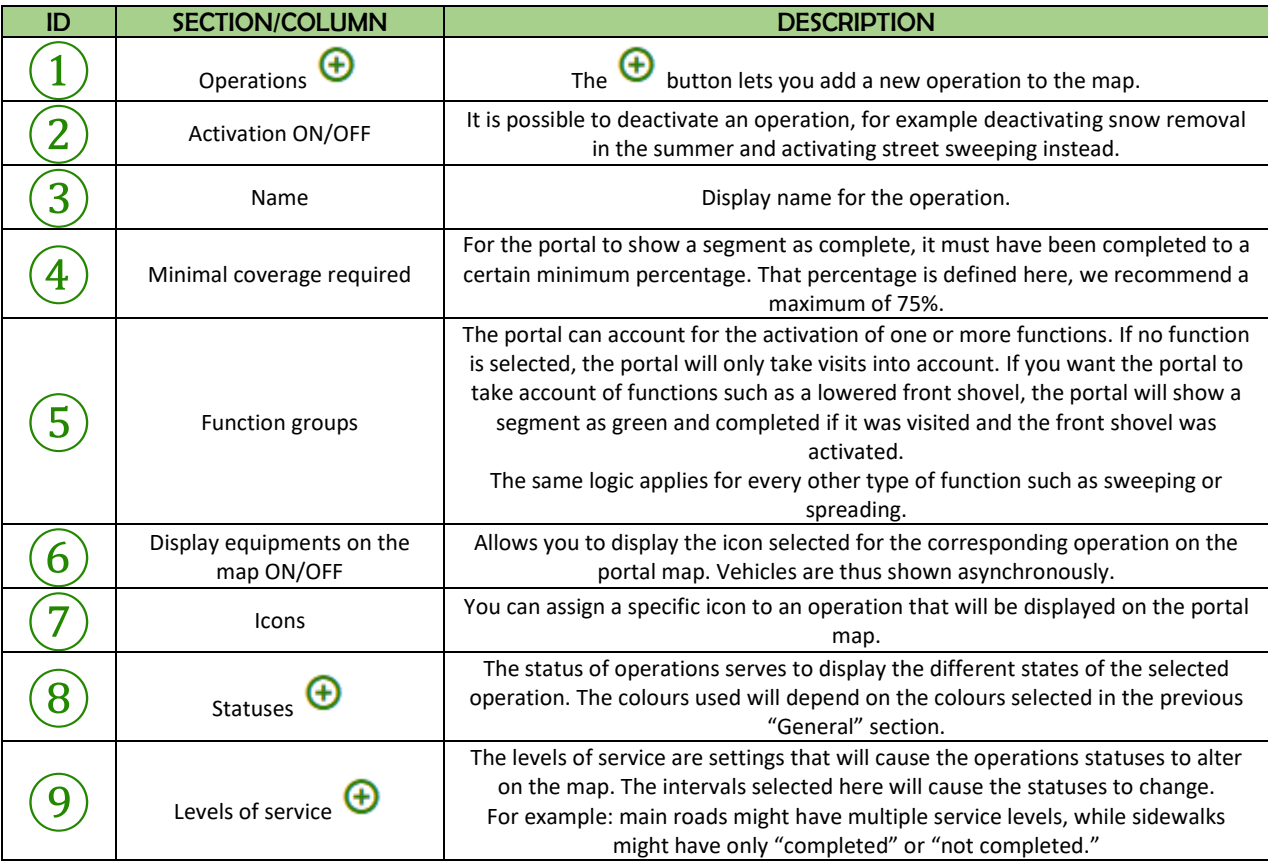

Let us now examine how to add statuses.

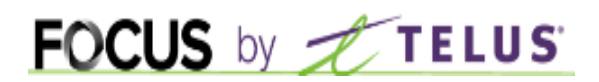

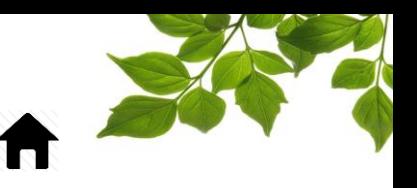

#### OPERATION STATUSES

<span id="page-12-0"></span>Operation statuses are the different statuses that you might like to enable for an operation. Some operations, such as snow removal, will have multiple statuses. Others, like sweeping, will only have two: completed or not completed.

Click on the  $\bigoplus$  button to add a new status:

Give the status a name that will be displayed on the portal:

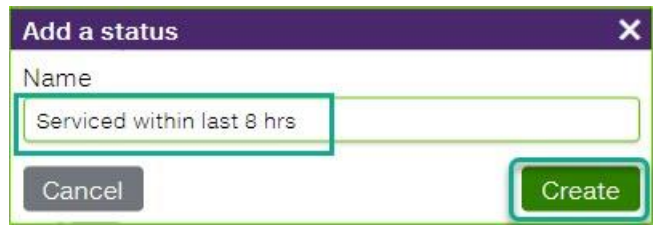

Then, select the colour that will correspond to this status  $(1)$ 

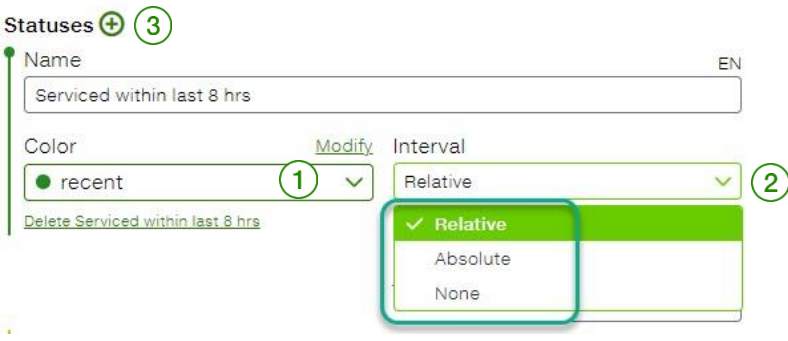

Finally, select the interval that will apply to the status  $(2)$ . Two types of interval are possible:

1. Relative: this refers to a period of time in relation to the present (e.g.: in the last 4 hours)

2. Absolute: refers to a fixed period of time between two dates (e.g.: from the 1st to the 30<sup>th</sup> of January)

If you select "None," no configuration of time will apply; thus it will be "completed" or "not completed."

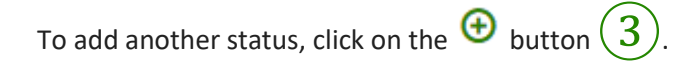

Add the statuses necessary for a given operation.

### **FOCUS** by **FILUS**

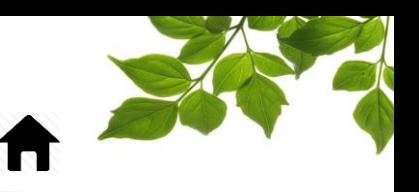

#### LEVELS OF SERVICE

<span id="page-13-0"></span>The service levels are the conditions that will cause the displayed statuses and corresponding colours to vary. They are the selected intervals that make the statuses change. For example: major roads might have multiple service levels, while sidewalks might have only "completed" or "not completed."

Click on the  $\bigoplus$  button to add a level of service:

Create a name for the level that will appear on the portal:

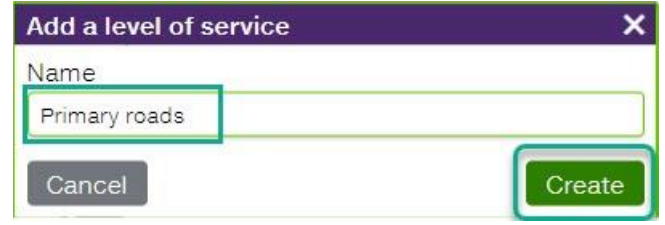

Then, fill out the different options with the following explanations:

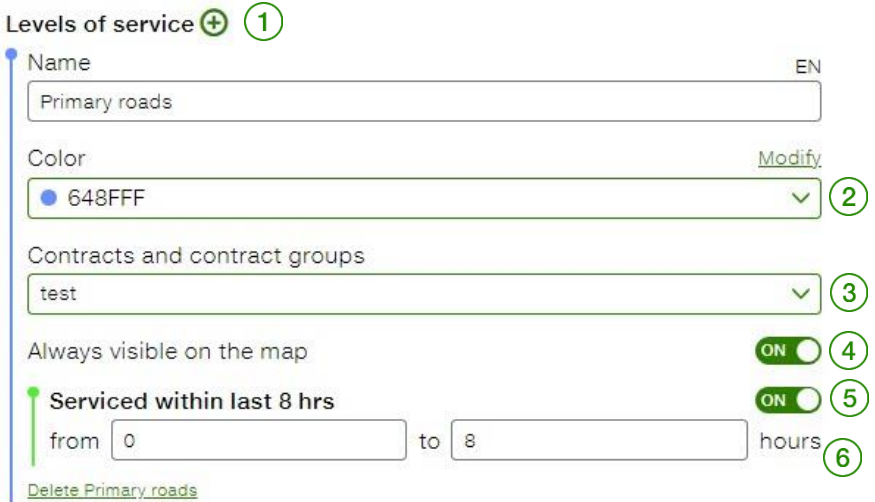

# FOCUS by FIELUS

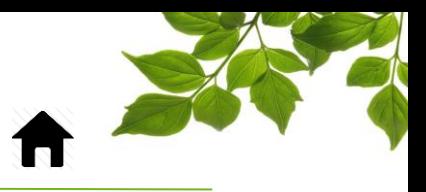

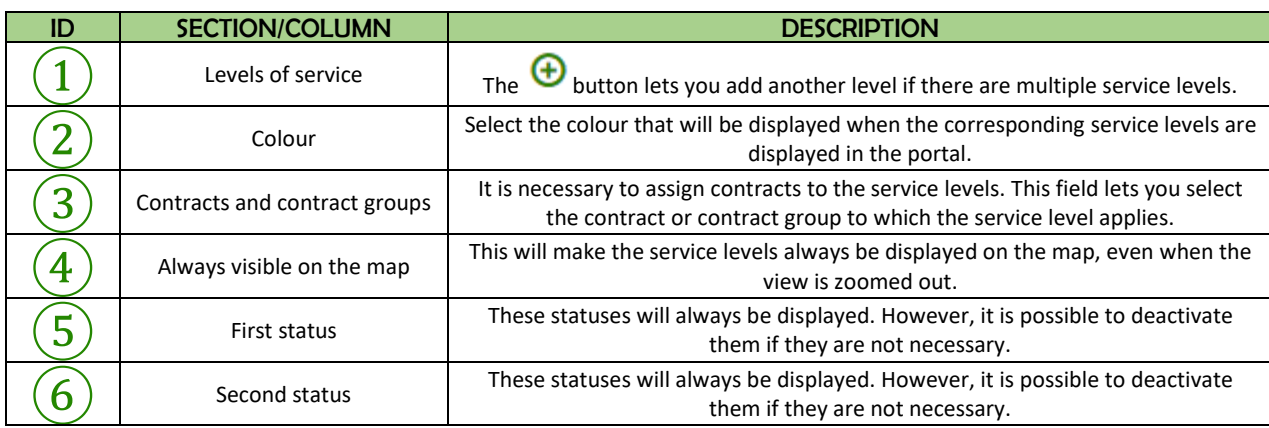

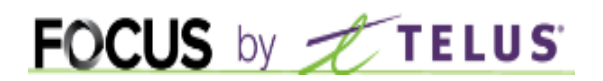

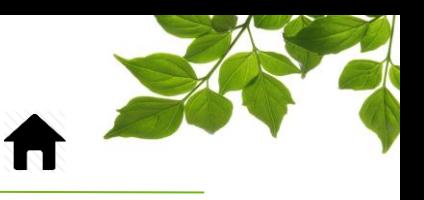

#### **LANGUAGES**

<span id="page-15-0"></span>The portal configuration page can be set to French or English. It is thus possible to see immediately how terms set for the portal will display.

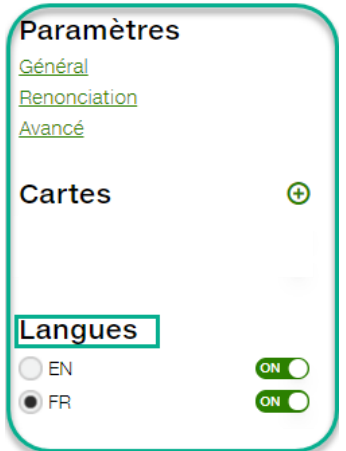

Select "FR" or "EN" to configure in the chosen language.

The fields belonging to each language are indicated respectively with "FR" or "EN."

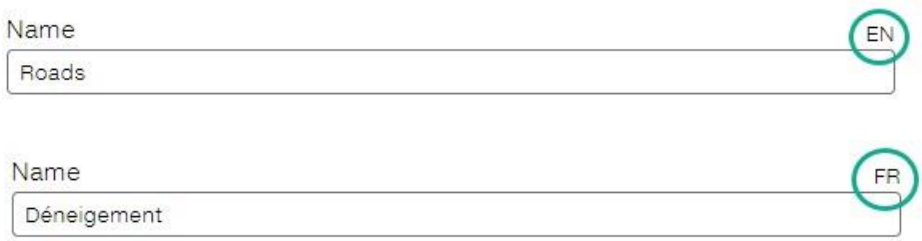

It is also possible to deactivate a language.

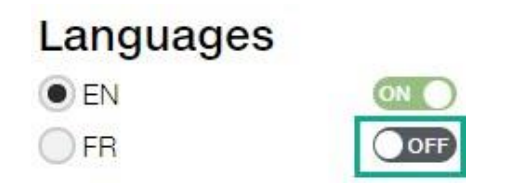

Note that your browser's default language will always be the one initially selected.

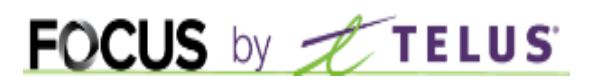

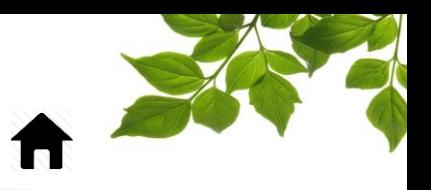

#### HELP TAB

<span id="page-16-0"></span>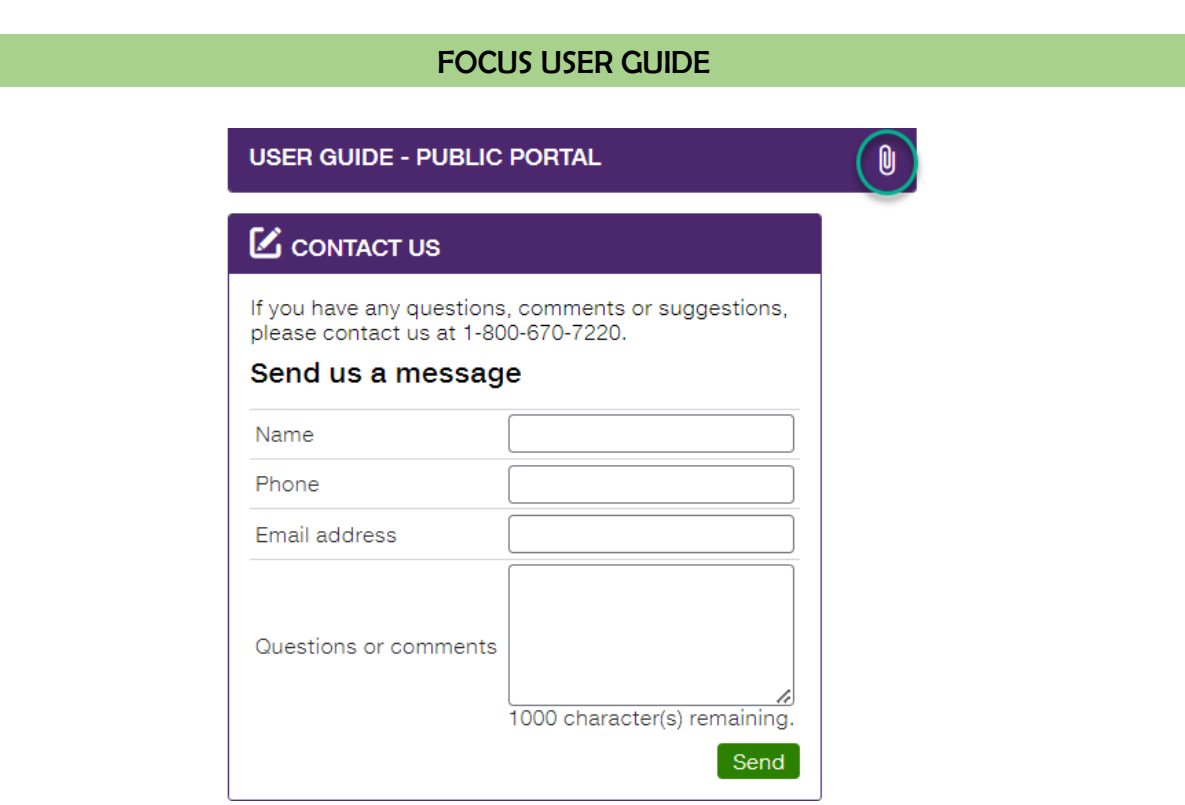

Clicking the icon opens a new page, displaying the online user guide. This document will be displayed for as long as the window is onen for as long as the window is open.

<span id="page-16-1"></span> $\boxed{\frac{\text{AIDE}}{2}}$ 

<span id="page-17-0"></span>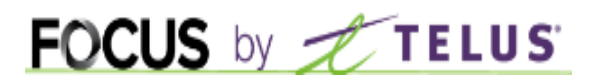

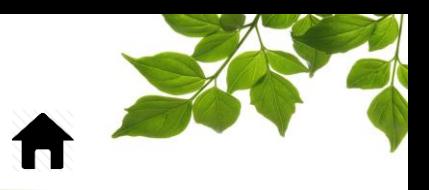

#### CONTACT SECTION

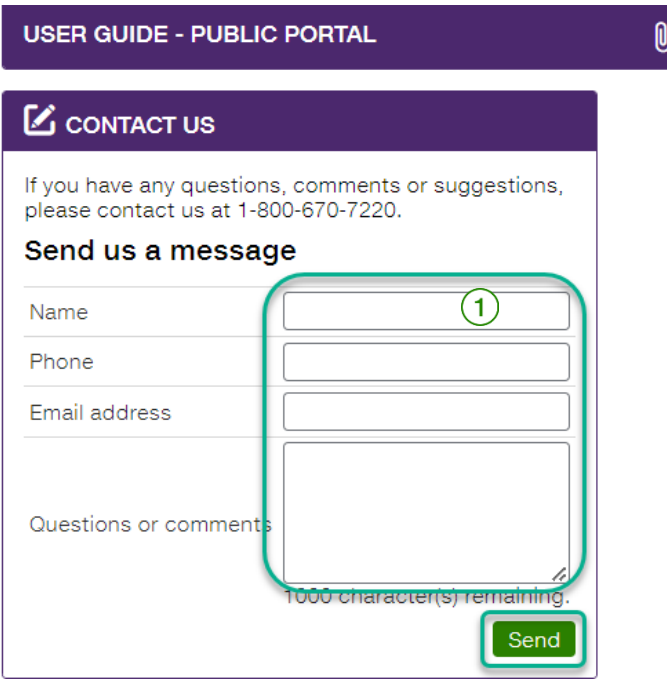

Fill out the relevant fields in order to communicate with customer service  $\Large{\textcircled{\small{1}}}$ .

Once done, click on  $\alpha$  Send  $\beta$ 

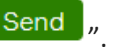